# Google Cloud Platform Setup Instructions

Kathleen McKeown, Fall 2019 COMS W4705: Natural Language Processing

# 1 Google Cloud Platform Account

# 1.1 Account Setup

Begin by creating a Google Cloud Platform account here using your LionMail account. On a successful login you will see the following screen.

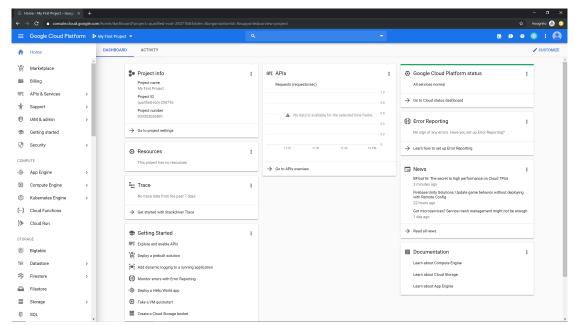

Google Cloud resources are contained in Projects; you may use the default "My First Project" or create a new Project by clicking on the project dropdown menu (at the top left, to the right of the main navigation bar) and selecting "New Project".

## 1.2 Optional: Redeeming Coupons

When you create a new account, you are eligible for \$300 of free credit, an offer which will be displayed on a banner at the top of your GCP homepage. However, in the event that you need additional funds and obtain a coupon code from the teaching staff, you

may redeem it here at the "Education grants" page. This can be done at any time, even if you have redeemed other coupon codes in the past.

Make sure that you are on the correct account when redeeming coupon codes! You may wish to do this in an incognito window to ignore any other Google logins you may have.

# 2 Virtual Machine Setup

#### 2.1 SSH Keys

Google Cloud virtual machines use a type of access credential called SSH keys to allow you to connect. These keys consist of a public-private encryption key pair, where the two keys are linked mathematically. The **public key**, which you provide to Google Cloud, allows any user to encrypt a message that can then be decrypted with the **private key**, which you keep to yourself. This allows Google Cloud to verify your identity when connecting. Google Cloud takes care of this when you connect using its channels (e.g., through the browser SSH), but since you will sometimes want to do GUI tasks that those channels cannot handle (e.g., plotting a graph or visualizing weights), you will need to set up your own key pair to use elsewhere.

## 2.1.1 Terminal Setup

First, set up the terminal you will use to connect so that you can perform the aforementioned GUI operations (called X11 forwarding).

Windows Users: We recommend you download MobaXTerm, which is capable of X11 forwarding. When you wish to connect to your VM, start MobaXTerm, start a local terminal, and connect as usual. Note that MobaXTerm uses Linux-style commands.

Mac Users: Edit the sshd\_config file (sudo vim /private/etc/ssh/sshd\_config, or sudo vim /private/etc/sshd\_config), and change X11Forwarding to yes (uncomment if commented). If you do not have XQuartz installed, install that for X11 forwarding. Also make sure that you use ssh -Y uni@instance\_ip, instead of just ssh uni@instance\_ip, when trying to logon to the instance, as mentioned below.

## 2.1.2 Creating the SSH Keys

1. Open a terminal window and type the following two commands:

```
ssh-keygen -t rsa -f \sim/.ssh/my_w4705_key -C [MY_UNI] chmod 400 <math display="inline">\sim/.ssh/my_w4705_key
```

where of course MY\_UNI is your UNI, or any username you wish to use on your virtual machine.

The ssh-keygen command will create a private key file at ~/.ssh/my\_w4705\_key and a corresponding public key file at ~/.ssh/my\_w4705\_key.pub. The chmod command restricts the permissions on the private key—which must be kept secret — on your local

machine so that only your user (and/or root) can view it.

1.5 (Windows). Windows users on MobaXTerm will need to start the ssh agent before running the next step. Execute

# eval 'ssh-agent -s'

If after running this command, you receive the error "Could not open a connection to your authentication agent." on running the next step, execute the following:

#### ssh-agent -s

And then copy-paste the output of the above command into your command prompt. You will need to start the **ssh-agent** every time you wish to connect to your virtual machine.

2. (All) You must also add the private key to your ssh-agent: ssh-add ~/.ssh/my\_w4705\_key

# 2.1.3 Adding SSH Keys to Your Project

To add the public SSH key to your Gogle Cloud project, first navigate to "Compute Engine", then "Metadata" using the navigation bar on the left side of the screen. You may need to wait here while Compute Engine starts up for the first time.

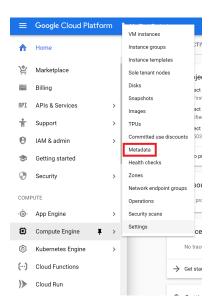

Select "SSH Keys" and then "Add SSH Keys".

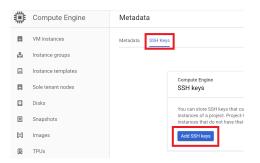

Paste the entire contents of your public key file (~/.ssh/my\_w4705\_key.pub) into the text box (you can open the .pub file in a text editor to get its contents). The key you paste should begin with "ssh-rsa". When you paste your public key, it automatically fills in the "Username" field, which is the login username associated with the public key. You can change the "Username" field by modifying the very last part of the public key that you pasted. Make sure to save the SSH key when you are satisfied.

# 2.2 VM Creation

Finally, create a virtual machine to use for your programming assignments. The TAs have given you access to a premade VM image on Google Cloud Platform, assuming you are using your Lionmail account. If for some reason you do not have access, **you must contact the TAs immediately and provide the email you used to sign up for Google Cloud**. The TAs will use this image to grade Homework 0 and any assignments which do not involve GPUs, so it is to your benefit to use it for writing or testing your code.

Navigate to the "VM instances" page under "Compute Engine" (the same place you found the metadata menu in Step 3.1.3) and click "Create".

#### 2.2.1 Virtual Machine Specifications

We provide the specifications we used for our provided VM image; we recommend that you set up your machine the same way, although it is not required.

You can use as much processor memory and as many cores as you like; pay attention to the estimated cost of the instance shown to the right of the menu. Make sure to check "Allow HTTP traffic" so that you can log in to your instance. You do not need to change any advanced options or add any startup scripts or GPUs, although you can. You may wish to inspect the availability options under "Management, security, disks, networking, sole tenancy"; for example, turning off "Automatic restart" may help save money and show that there was a problem if your VM shuts down unexpectedly.

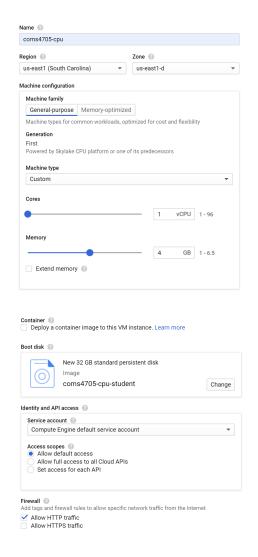

In order to select the premade VM image, select "Change" next to the boot disk, select "Custom Images", and locate "coms4705-cpu-student" as below; make sure to check it and click "Select".

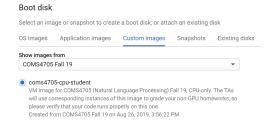

Finally, click "Create" to create your instance. The VM will take some time to start up and you will be redirected to the previous "VM instances" page.

#### 2.2.2 Logging In

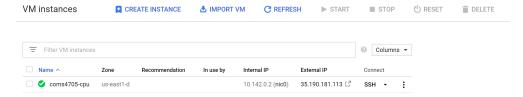

You can access your VM via SSH, similar to how you access a CLIC machine via SSH. Some important points:

- 1. The username you use must be the "Username" that you entered for your SSH key in Section 3.1.3.
- 2. The IP address you connect to is the "External IP" for your VM instance. This IP will change every time you restart your instance, so make sure to check it each time.
- 3. You must use the private key that you created in Section 3.1.2.

Make sure your VM is on (the green check appears on the "VM instances" page as above) and connect using SSH:

```
Windows: ssh <your_UNI>@<your_external_IP>
Mac: ssh -Y <your_UNI>@<your_external_IP>
```

Note that <your\_UNI> is the username that GCP parsed out from the public key that was pasted in Section 3.1.3, and that <your\_external\_IP> is the external IP address shown on your VM instances page (so in the example image above, 35.190.181.113).

For generic SSH client details, see GCP's guide here. For quick access, you can also use GCP's browser SSH client which you launch simply by clicking on the SSH button on the "VM instances" console. However, do note that this SSH client cannot perform X11 forwarding, which you may want or need to view plots, etc.

# 2.2.3 Shutting Down

Remember to shut down your VM instance promptly when you are done using it, as you are charged as long as the VM instance is running and may use up your coupon credit! Shut the VM down by checking its box on the "VM instances" page and clicking "Stop" on the top bar, or selecting "Stop" from the drop-down menu beside the VM (the three dots in the image in Section 3.2.2). The VM can be started equivalently (selecting "Start" in either location).

#### 2.3 Python on the Virtual Machine

#### 2.3.1 conda Setup

Your virtual machine is now ready! The only thing you will likely wish to do is edit your personal .bashrc file to tell it where Anaconda, which is a manager for Python, lives. To do that, simply log in to your VM and run the following from your home directory:

/opt/anaconda/bin/conda init
source ~/.bashrc

Now you will be able to use conda instead of /opt/anaconda/bin/conda from the command line.

#### 2.3.2 Using Anaconda

Anaconda is a package and version manager for Python, the language in which you should expect to code for this class. We have installed Anaconda on our premade VM images and set up a basic environment with basic required packages. While Anaconda and this environment are not required, we will test your homework using the same environment, so it is to your benefit to use them for development or testing.

This environment includes Python 3.6.9. We WILL NOT accept code that does not run in Python 3.6.9, INCLUDING because of Python 2 print errors.

Our VM images have Anaconda installed at /opt/anaconda with a premade coms4705 environment at /opt/anaconda/envs/coms4705. You can activate this environment using conda activate coms4705 from any location on your VM and deactivate it with conda deactivate. Python packages can be installed through conda as well if you wish to use a package we have not already installed (but remember to include it in a requirements.txt file with your homework).

The packages we include by default are gensim, lxml, matplotlib, nltk, numpy, pandas, scikit-learn, scipy, and seaborn and unless otherwise specified you may always use these libraries for any task.

You may wish to read up on the conda documentation here.

#### 2.4 GPU Machines

For later homework assignments, you will want to use a GPU-enabled machine; however, GPUs cost quite a lot to operate, so we initially provided the previous CPU-only image, and you may wish to continue using it when you are debugging or writing non-GPU code. In order to use GPUs on a virtual machine, you must first request a quota increase (i.e., you must request permission from Google Cloud to use more GPUs).

Navigate to "IAM", then "Quotas" from the main navigation bar.

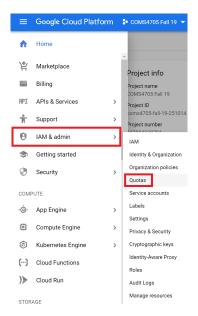

Select "Edit Quotas" and check "GPUs" from the quota list, then request the increase (you will not need more than one GPU). You should receive an automated email a short time later confirming your quota increase, at which time you may create and use VM instances with GPUs.

# **2.4.1** Quotas

#### 2.4.2 Virtual Machines with GPUs

When GPU-requiring homeworks are released, the TAs will make available to you, in the same way as before, another VM image with relevant software installed (cuda, pytorch, etc.).

Create a virtual machine the same way as before, with these added GPU specifications.

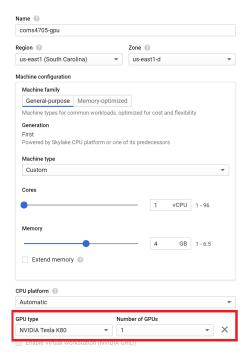

In order to use Tesla K80 GPUs, you MUST set your region to us-east-1 (South Carolina) and your zone to us-east-1d! These are the least expensive type of GPU offered by Google Cloud and we recommend you use one. None of our assignments will require anything more powerful. We will not provide additional coupons for more and more powerful GPUs.

The GPU image is exactly the same as the first, CPU-only image in all other respects (conda environment, etc.). The TAs will use this image to grade assignments involving GPUs. Any code that runs on the first image will also run on this image (assuming you list your additional requirements in a requirements.txt file).